# **Instruktion för att skanna till G:**

- 1. Gå till en skrivare som har skanningsprogrammet installerat och logga in (det går även om man inte är inloggad men då kopplas dokumentet inte till dig).
- 2. Välj Nuance på skrivarens skärm med alternativ.
- 3. Välj sedan den mapp som du vill skanna till.

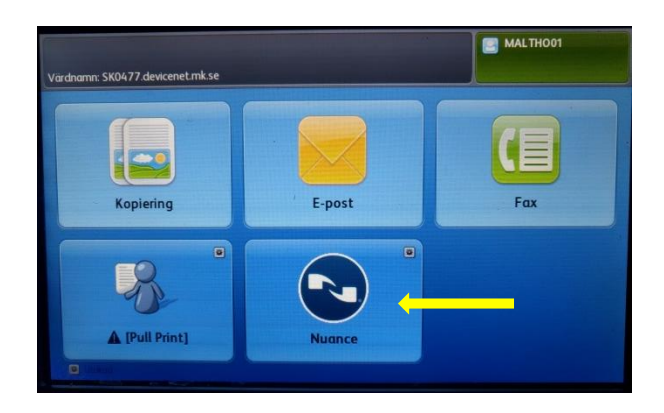

Om du ska skanna flera dokument trycker du på knappen en gång per dokument. Skrivaren skickar det inskannade dokumentet till rätt mapp på G (detta kan ta ett litet tag). När du hämtat dokumentet och sparat det där det ska vara tar du genast bort det från G-mappen.

Se till att skanna till en mapp som du har behörighet till. Skulle du råka skanna till fel mapp så mejla [vardomsorg@molndal.se](mailto:vardomsorg@molndal.se) om vilket dokument det gäller så hjälper vi det att komma rätt.

Om du upplever några problem med skanningen eller har några frågor så kontakta [vardomsorg@molndal.se.](mailto:vardomsorg@molndal.se) Ett problem vi känner till är att skrivaren skannar in även tomma baksidor. Vi har en dialog med leverantören om att försöka lösa detta.

Om du har nya kollegor som behöver ha tillgång till en skanningsmapp så behöver chefen godkänna det. Mejla [helpdesk@molndal.se](mailto:helpdesk@molndal.se) och meddela vilket användarnamn/e-postadress som ska ha behörighet till vilken mapp, ange också att de ska ha läs/skriv-behörighet.

Vill ni skapa nya mappar eller ansluta andra skrivare så kontakta [vardomsorg@molndal.se.](mailto:vardomsorg@molndal.se) Förutom de skrivare som anslutits ute i verksamheterna så kan ni också skanna från skrivaren på Göteborgsvägen 7, plan 4.

# **Mappar att skanna till** (välj en du har behörighet till) kan finnas fler

**Kansli** G:\Vof\Inkorg\Skannat

#### **Bistånd**

- **Bistånd SoL** G:\Vof\Inkorg\Bistånd\SoL
- **Bistånd LSS** G:\Vof\Inkorg\Bistånd\LSS
- **Bistånd PF** G:\Vof\Inkorg\Bistånd\PF (socialpsykiatri)

### **Sjuksköterskor**

- **ASIH** [G:\Vof\SSK\\_Rehab\SSK\SSK\ASIH\Scannat material för journalföring](file://///mk.se/Data/Gemensam/Vof/SSK_Rehab/SSK/SSK/ASIH/Scannat%20material%20för%20journalföring)
- **Kommunrehab** G\Vof\SSK\_REHAB\Kommunrehab\Arbetssätt\Skannat
- **Hemsjukvård** G\Vof\SSK\_Rehab\SSK\Hemsjukvård\Skannat

### **Hemvård**

- **Stensjön** G:\Vof\Hemvård\Hemtjänst\Scanning Treserva\Stensjön
- **Bifrost-Krokslätt** G:\Vof\Hemvård\Hemtjänst\Scanning Treserva\Bifrost-Krokslätt
- **Centrum** G:\Vof\Hemvård\Hemtjänst\Scanning Treserva\Centrum
- **Kållered** G:\Vof\Hemvård\Hemtjänst\Scanning Treserva\Kållered
- **Lindome** G:\Vof\Hemvård\Hemtjänst\Scanning Treserva\ Lindome
- **Åby-Balltorp** G:\Vof\Hemvård\Hemtjänst\Scanning Treserva\ Åby-Balltorp

### **Instruktion för att skanna till E-post:**

- 1.Gå till en skrivare som har möjlighet att scanna och skicka via E-post och logga in
- 2. Välj E-post på skrivarens skärm med alternativ.
- 3.Välj sedan dig själv som mottagare.

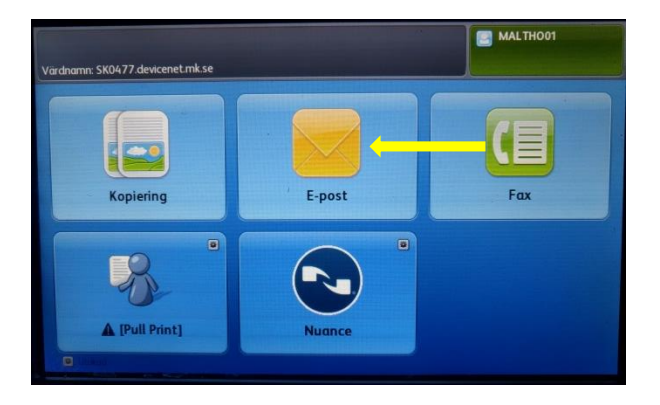

Du får nu dokumentet i PDF-format till din epost. Spara ner det på din egen disk under Dokument eller på skrivbordet.

Markera brukarens Dokument GF och högerklicka – välj Documenta

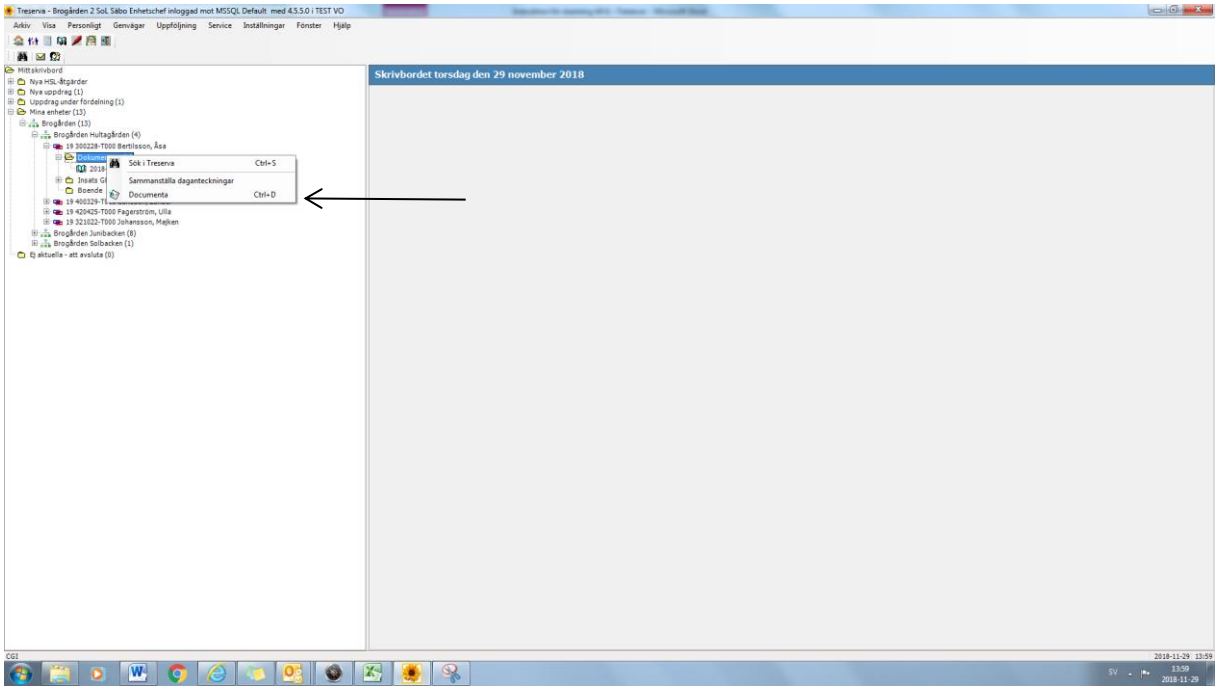

Välj sedan Importera inkommen handling

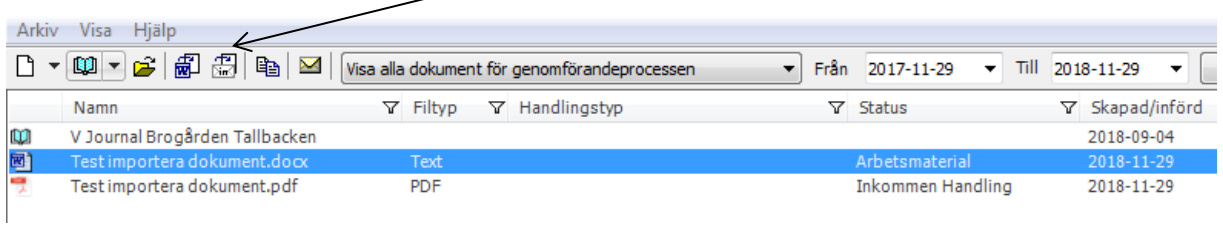

Välj sedan det dokument du vill importera – när det är gjort tar du genast bort det från Dokument-mappen eller från skrivbordet.

Ser du inte brukarna i trädet så har du fått en speciell skanningsprofil som innebär att du söker först ut brukaren i trädet genom att klicka på kikaren:

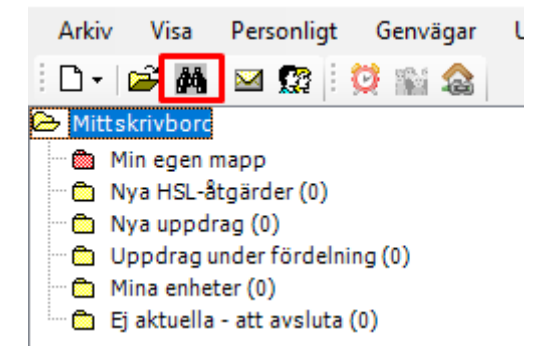

Sök ut brukaren på Genomförandesökning men hjälpa av personnummer eller namn

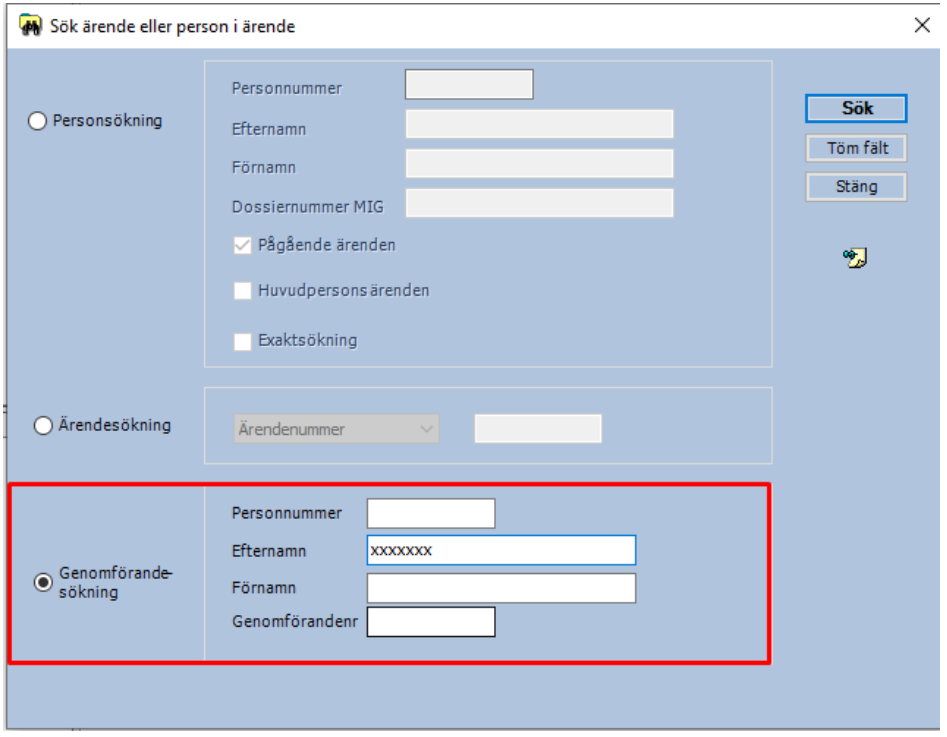

 $\Box$  Mina enheter (1)  $\mathbb{D}$   $\frac{a}{\sqrt{a}}$  Bifrost (1)  $\frac{1}{10}$   $\frac{1}{10}$  Bifrost plan 1 (1) **A** Sök i Treserva  $Ctrl + S$ Sammanställa daganteckningar  $Ctrl + D$ Q. Documenta Visa översikt ÷  $\heartsuit$ Läs patientjournal

Markera brukarens namn och högerklicka och välj Documenta

Väl importera inkommen handling

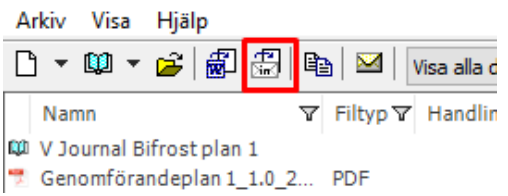

Hämta upp aktuellt dokument på G:disken genom att klicka på dokumentet och Öppna

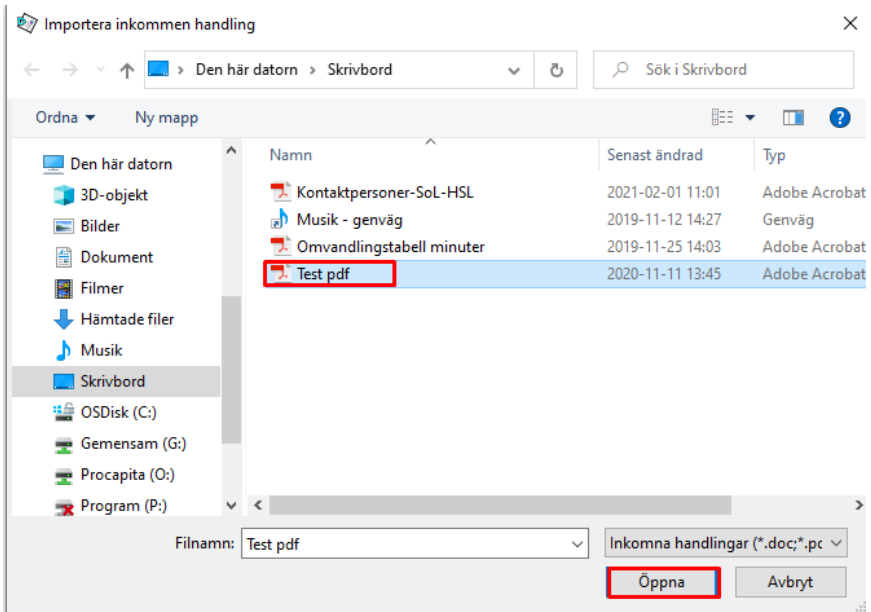